**1. Go to [www.bbb.org.](http://www.bbb.org/)**

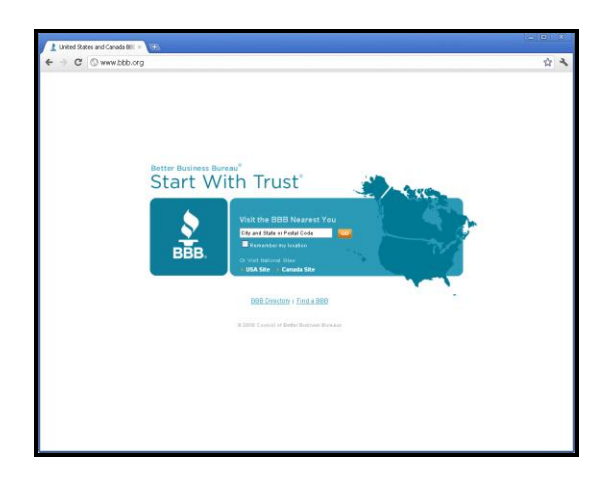

**2. Type in your zip code and click "Go."**

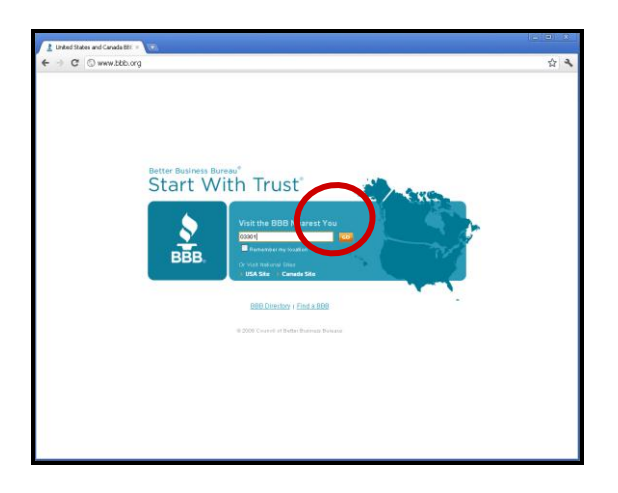

**3. Click on "Check out a Business or Charity."**

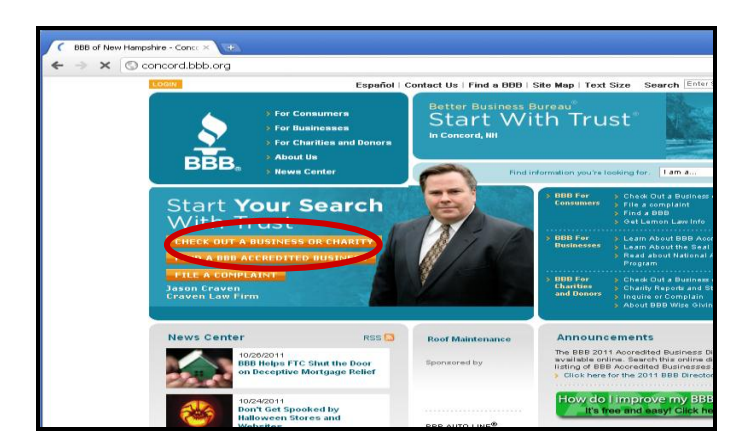

**4. Type your company's name in the search bar and hit "Search."**

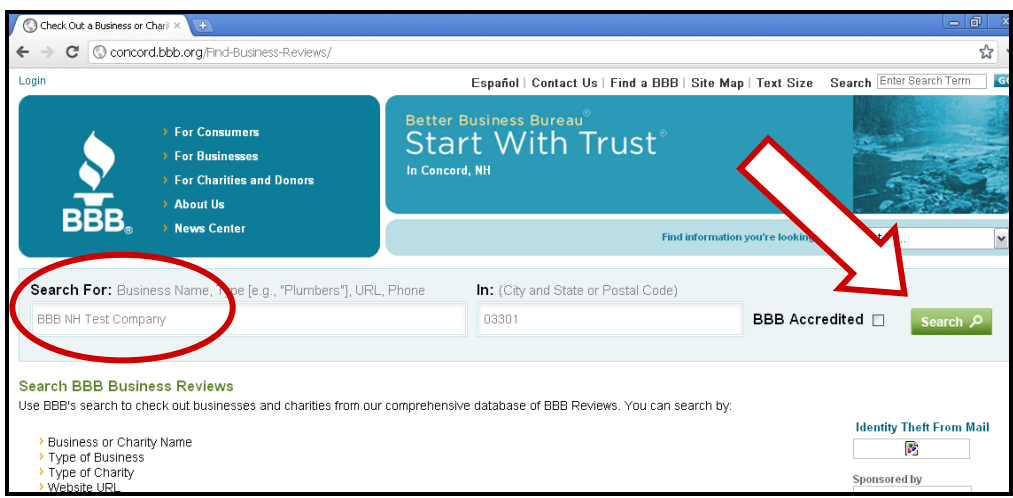

**5. Click on your company name.**

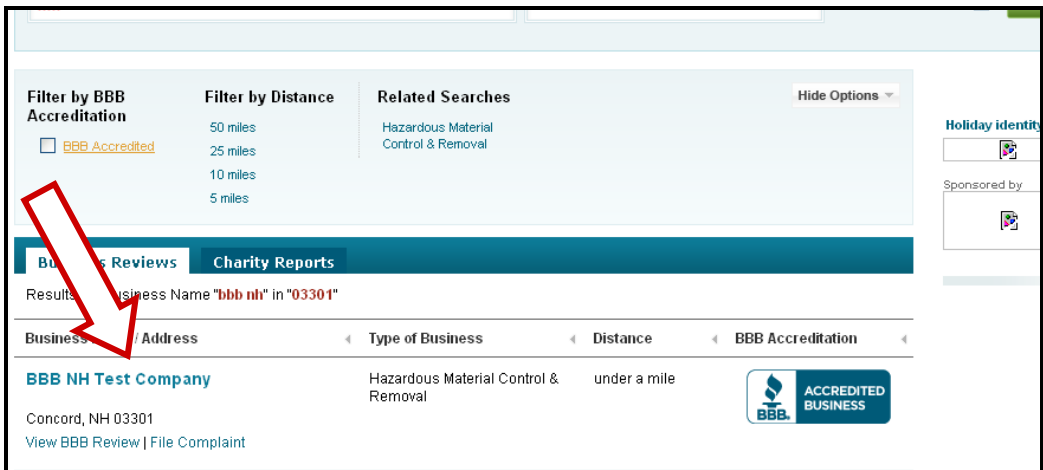

**6. Click on "For Businesses."** 

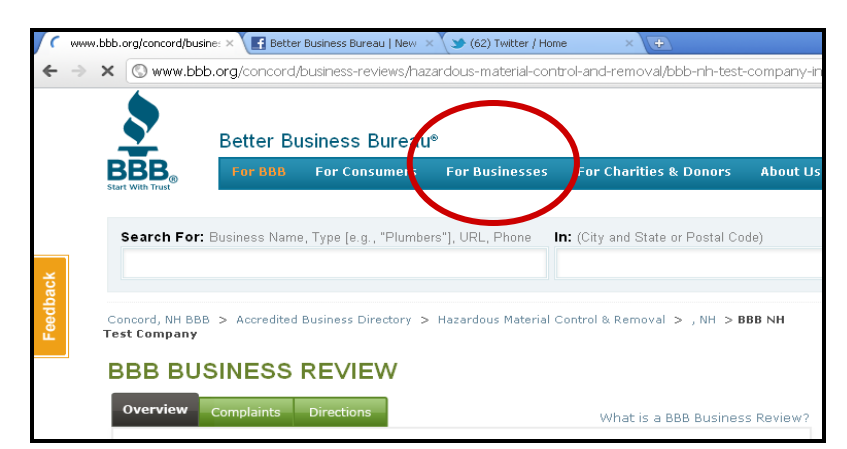

# **7. Click "Edit."**

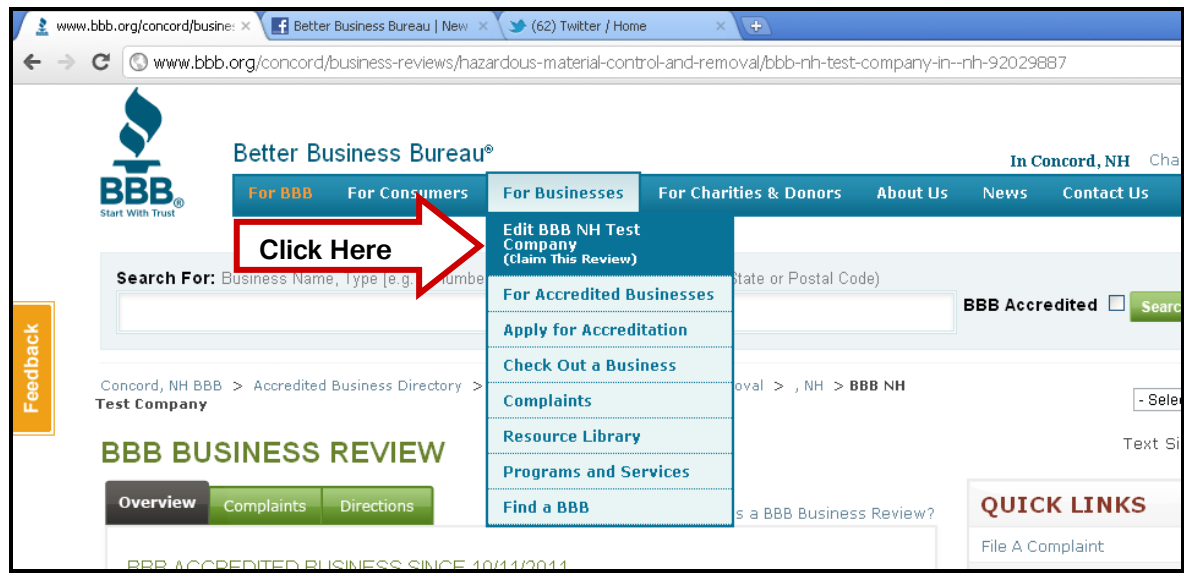

**8. First time users must choose a username and select, "No, I am New" located under, "Do you have a BBB password?"** 

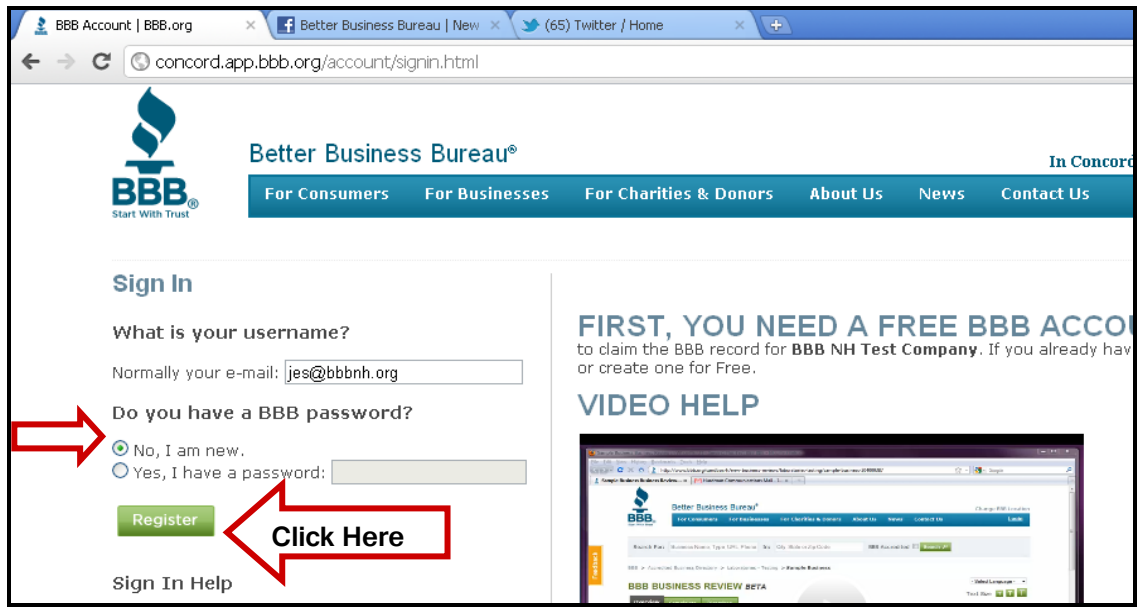

**9. Enter your contact information and click "Register."** 

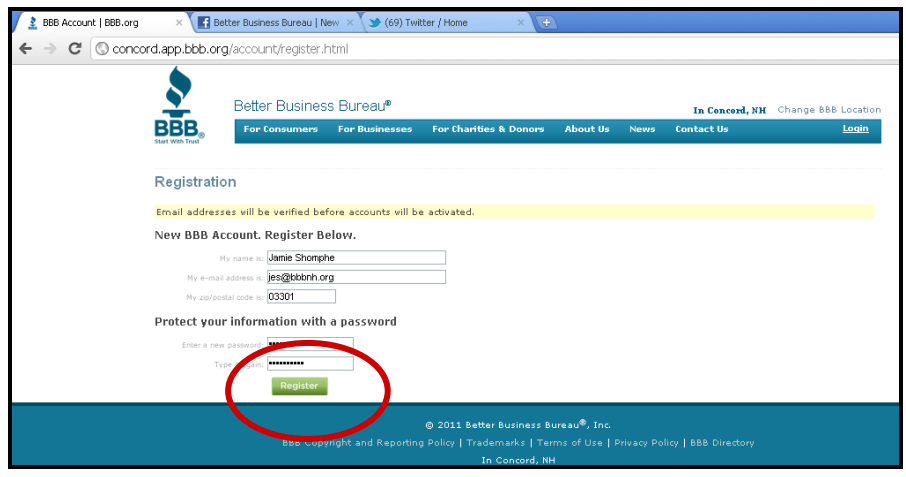

**10. You should then receive a "Success" page.**

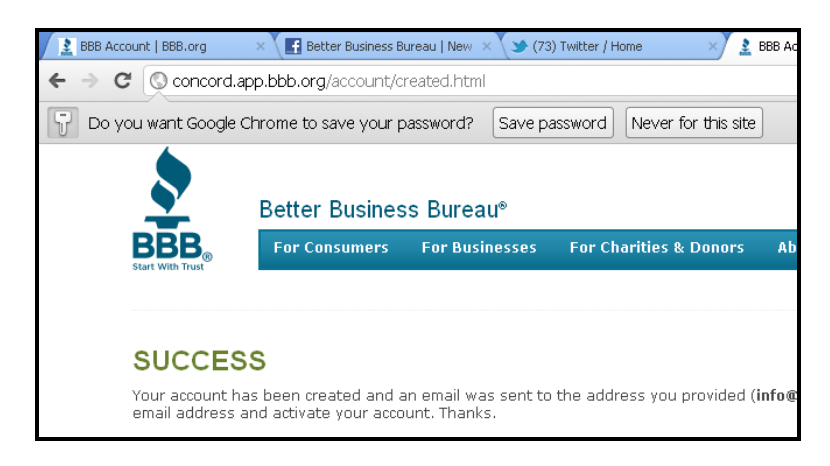

**11. Please open your email provider and go to email sent from the BBB. Be sure to look in your junk folder.**

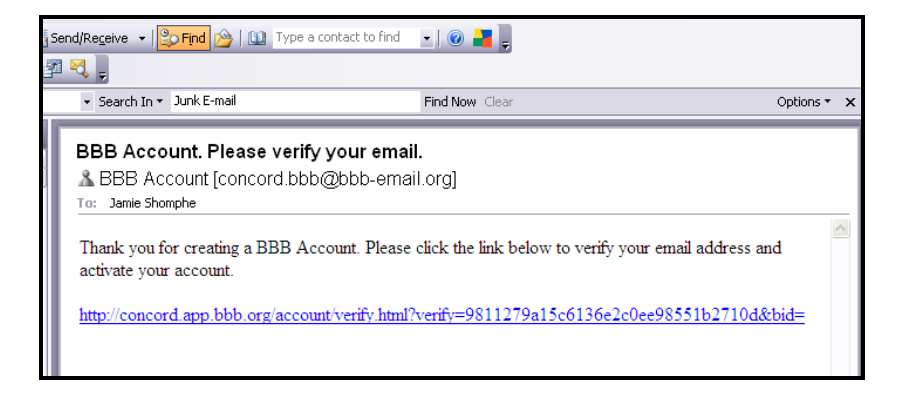

#### **12. Click on the link provided.**

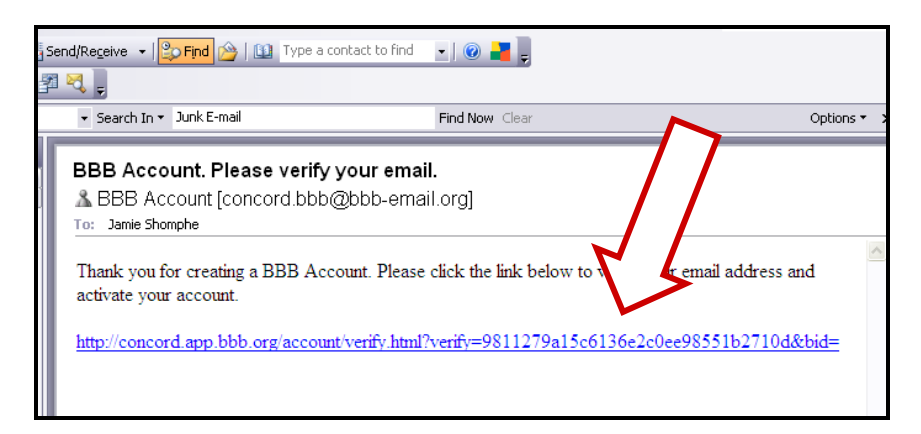

## **13. You will then be redirected to a page confirming you have verified your account.**

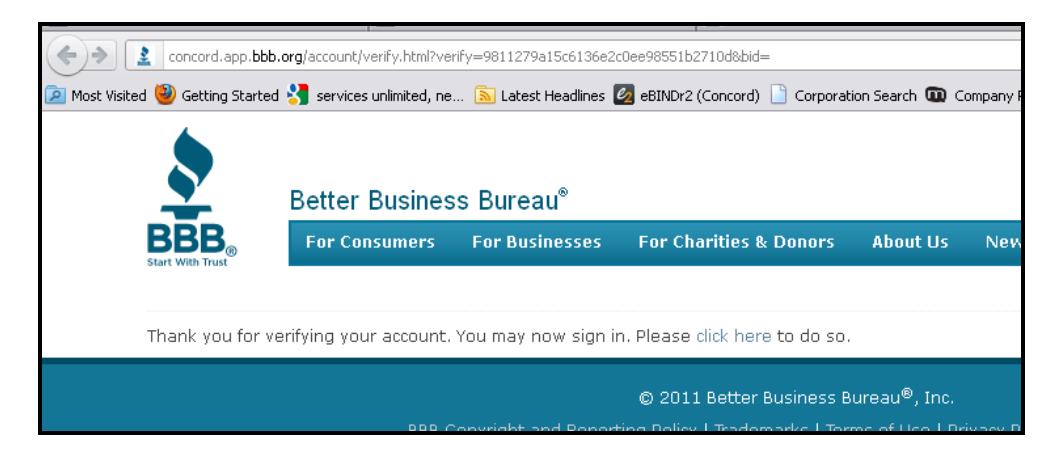

#### **14. Select the "Click here" link to sign in to your account.**

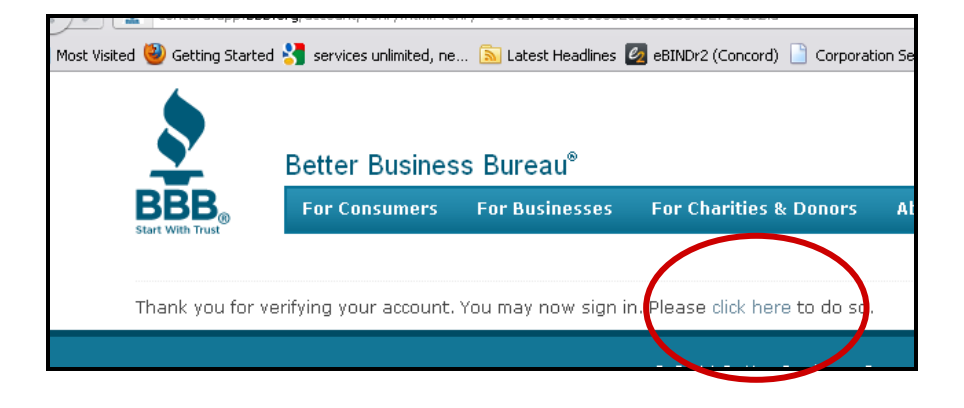

**15. You can now enter your username and password and click, "Login."** 

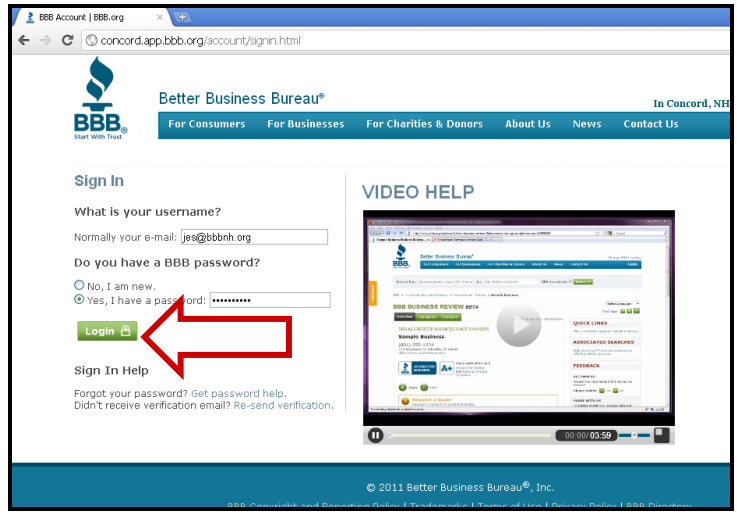

**16. You will now be asked to verify that you are an authorized individual to edit the business review you are attempting to claim. This prevents unauthorized users from making changes to your BBB Business Review. You may have the verification code emailed, called or mailed to you. If you know the password already associated with your business you may enter in this information. Select an option and click "verify."** 

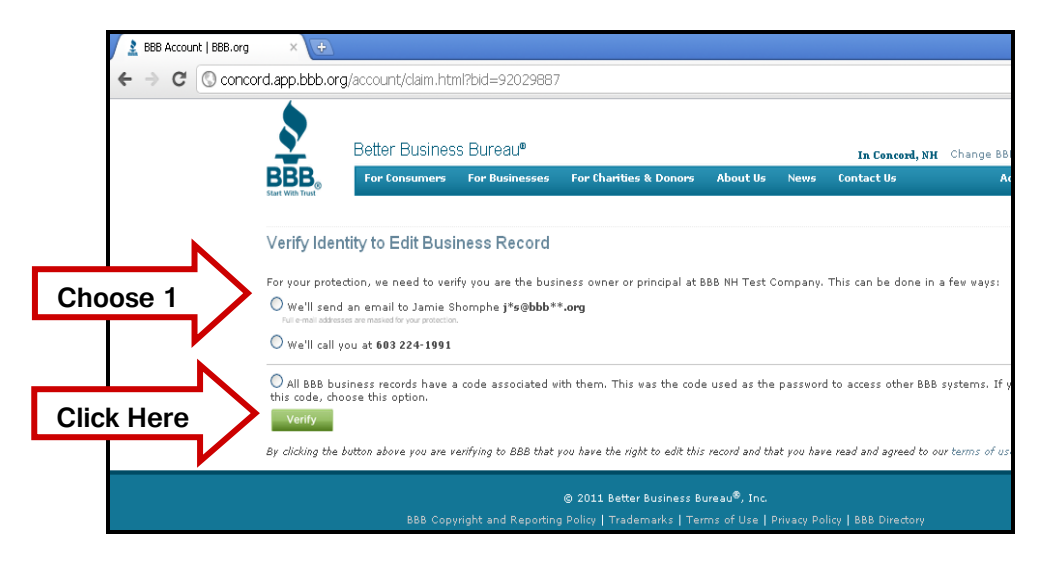

**Please note: You may also choose the last option and call the BBB of New Hampshire to receive your code and password.** 

**17. You will then be redirected to the verification screen. You will need the verification code (sent to your email) in order to proceed.** 

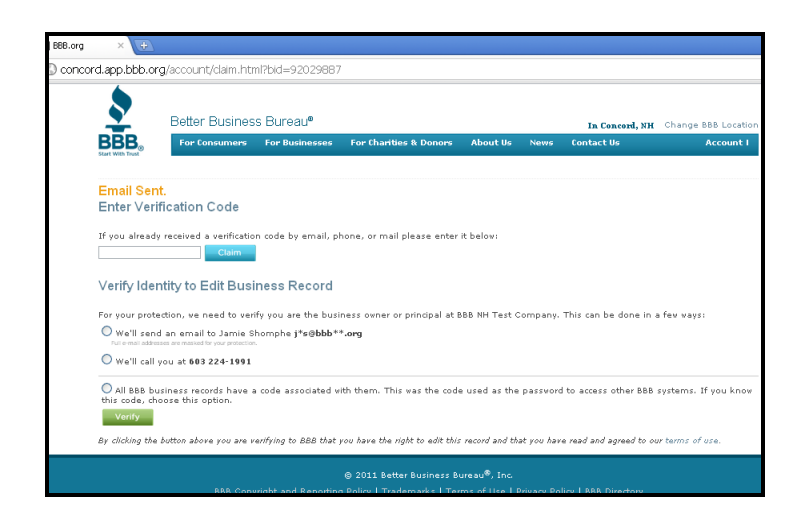

**18. Depending on what you choose, the verification code will be sent in an email, postcard, or phone call. If you choose to receive an email, it will look like this.** 

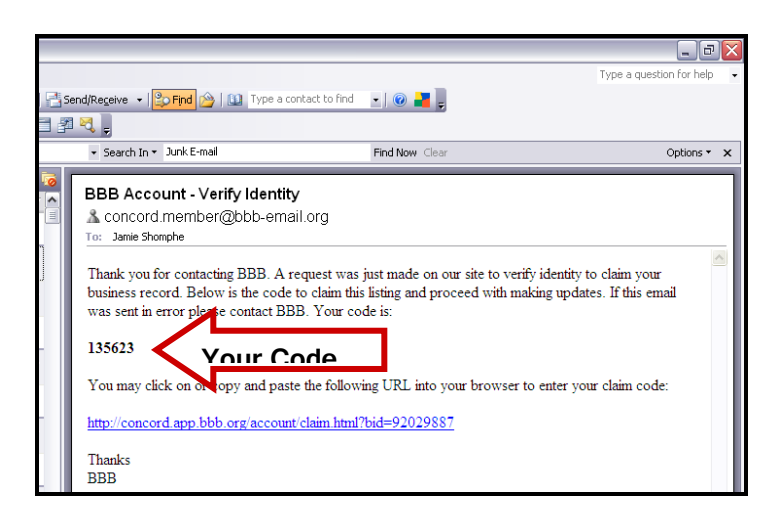

**19. Copy the verification code, and paste it in the highlighted box.** 

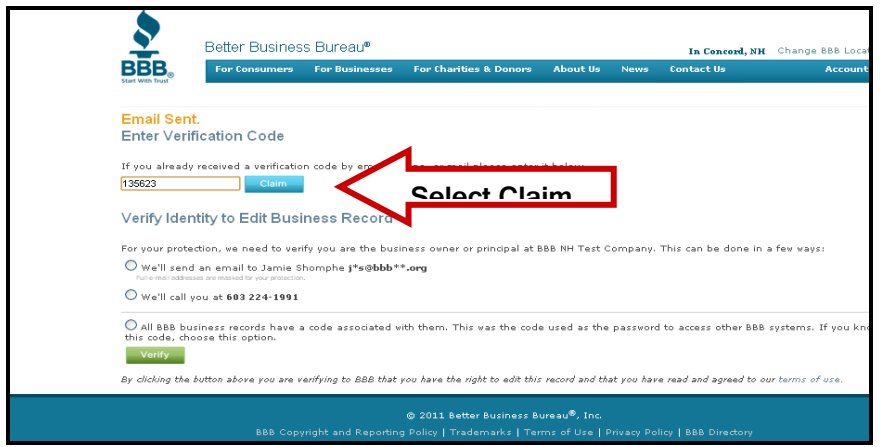

**20. If you did not receive a verification code, you may choose another option.** 

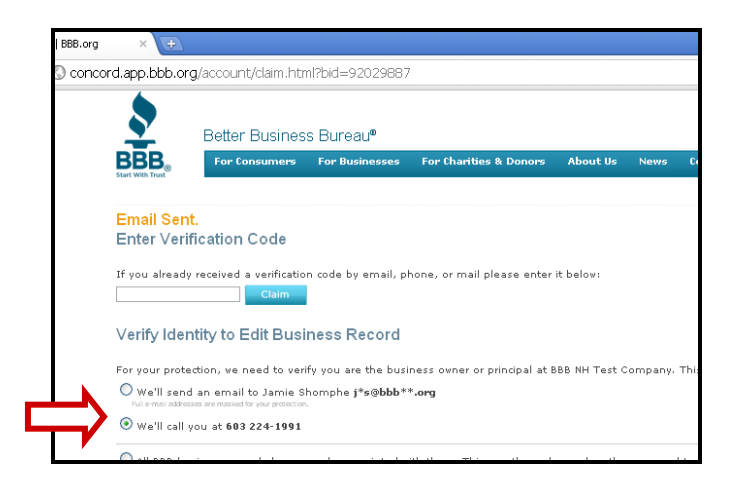

**21. Once you select "Claim" you will be redirected to a success page, claiming you declaring you claimed your account successfully.** 

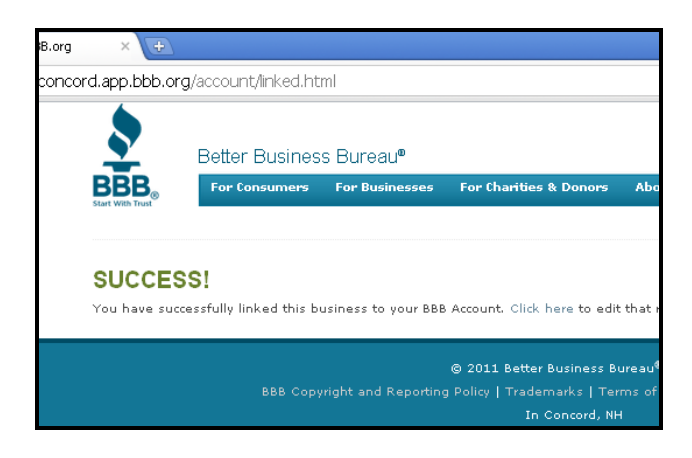

**22. Select "Click here" to continue on and make changes to your BBB Business Review.** 

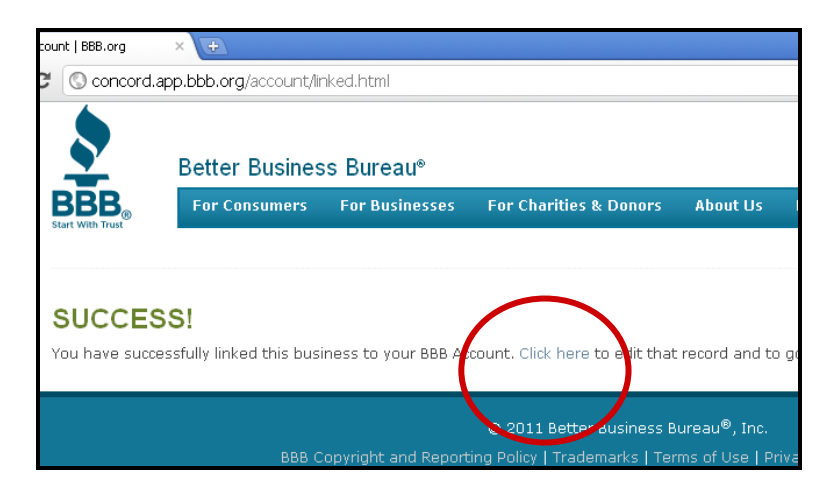

**23. From here you will be able to add information about your company's products, services, hours of information, service area and more. Once you edit this information it will be reviewed by BBB Staff before being changed on your BBB Review. If your changes do not meet BBB standards a BBB staff member will contact you via email. If you have any questions, you may contact your BBB hotline at 603-224-2621.**

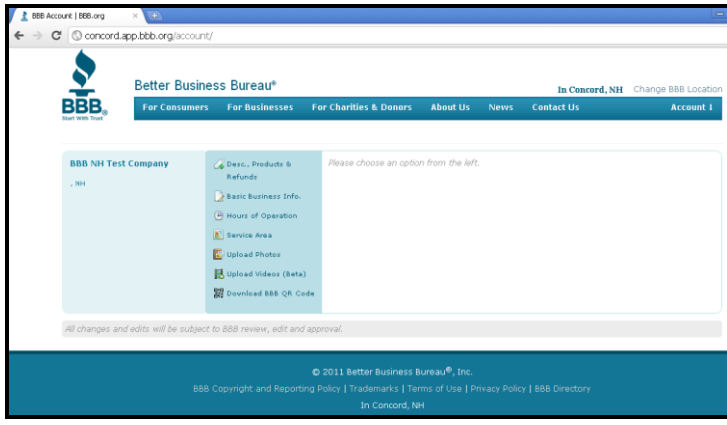

**24. If you would like to make changes at another time, you can either go to [www.concord.bbb.org](http://www.concord.bbb.org/) and select "login" in the upper left hand corner, or you can visit your BBB Business Review and select "Account Main" under the "Account" dropdown. You will not have to go through the verification process again.** 

## **Option 1:**

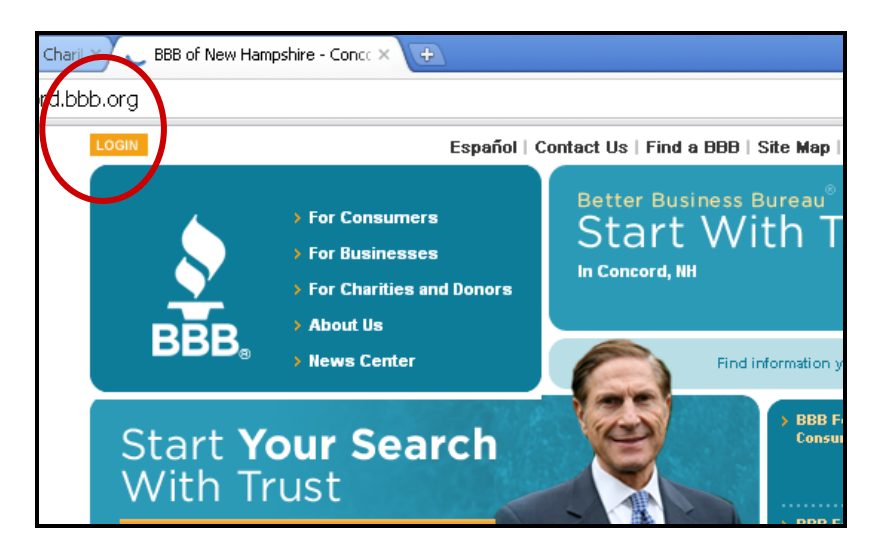

## **Option 2:**

Please Note: Option 2 allows you to assess your BBB Business Review and make sure your company information is accurate.

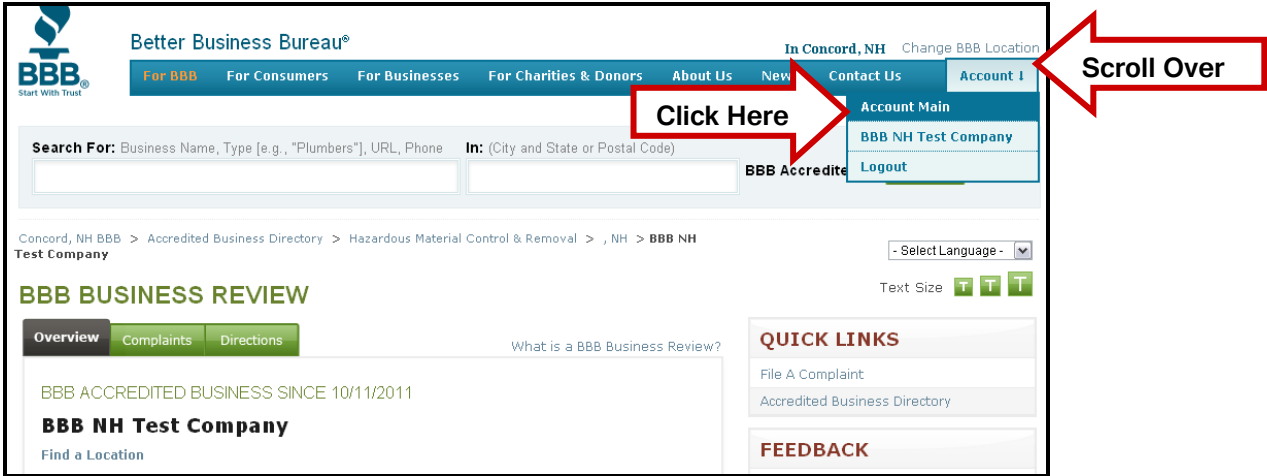